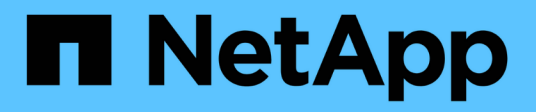

## **Upgrading from Snap Creator 4.1.x**

Snap Creator Framework

NetApp February 12, 2024

This PDF was generated from https://docs.netapp.com/us-en/snap-creatorframework/installation/task\_upgrading\_snap\_creator\_server\_4\_1\_x\_on\_windows.html on February 12, 2024. Always check docs.netapp.com for the latest.

# **Table of Contents**

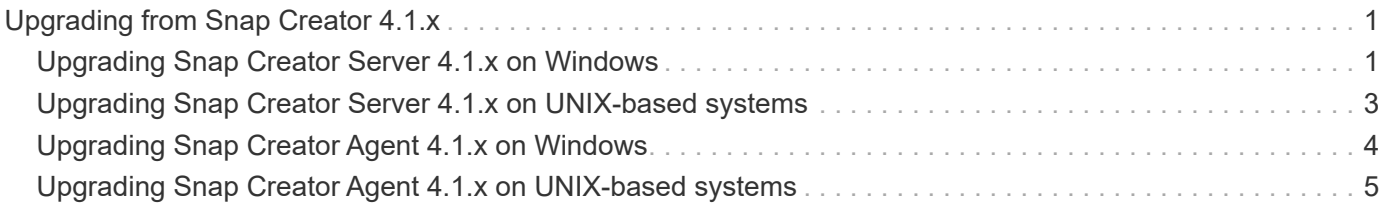

# <span id="page-2-0"></span>**Upgrading from Snap Creator 4.1.x**

You can upgrade from Snap Creator 4.1.x, including all currently available patch levels.

## <span id="page-2-1"></span>**Upgrading Snap Creator Server 4.1.x on Windows**

You can upgrade from Snap Creator Server 4.1.x on Windows.

• You must have stopped Snap Creator services (snapcreatorserverservice and snapcreatoragentservice) before backing up the Snap Creator directories to ensure that the backed up data is complete.

For example, you can use the Services snap-in to stop the services:

- a. Select **Start** > **Run** and enter services.msc.
- b. Locate and select the Snap Creator service and then stop the service. Alternatively, you can open a command prompt and enter the following commands:

```
sc stop snapcreatorserverservice
sc stop snapcreatoragentservice
```
- You must have backed up the following directories, and all associated subdirectories and files, within the Snap Creator 4.1.x Server engine subdirectory (C:\Program Files\NetApp\Snap\_Creator\_Framework\scServer4.1.x\engine):
	- Snap Creator database (..\snapcreator)
	- Snap Creator Server properties (..\etc)
	- Configuration files (..\configs)
	- Logs (..\logs)
	- Plug-in repository, if enabled (..\snapcreatorPlugin)
- (Optional) If the Snap Creator Agent is installed on the same host as the Snap Creator Server, you should back up the following directories and all associated subdirectories and files within the Snap Creator Agent directory (C:\Program Files\NetApp\Snap\_Creator\_Framework\scAgent4.1.x):
	- ∘ Snap Creator Agent properties (..\etc), which contains the allowed commands.config□and agent.properties files
	- Logs (..\logs)
	- Plug-ins (..\plugins)
- If Snap Creator was manually started from a command prompt, you must close the command□prompt and stop it.

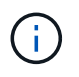

If Snap Creator was started from a service, the uninstaller stops the service as part of the uninstall process.

The paths provided in the following steps refer to the default installation path for Windows. Path information might differ from your installation path if the defaults were not used.

After the upgrade process is complete, consider the following issues:

- If the Snap Creator database that is upgraded contains some tasks marked as "in progress", the state remains the same even after the upgrade process is complete.
- The default administrator in the latest Snap Creator must be an administrator in Snap Creator 4.1.

If the 4.1.x user is not an administrator, then the upgrade assigns an operator role to the 4.1.x user.

1. Stop the Snap Creator services if you have not already done so.

For information about stopping the services, refer to the details provided earlier in this topic.

2. Uninstall Snap Creator (for Windows) by selecting **Start** > **Programs** > **Snap Creator** > **Uninstall NetApp Snap Creator Framework**.

For details, see the information about uninstalling Snap Creator on Windows.

3. Install the latest Snap Creator Server.

For details, see the information about installing the Snap Creator Server on Windows.

4. If you chose to start the Snap Creator Server as a service when you installed the latest Snap Creator Server, then stop the service.

For information about stopping the service, refer to the details provided earlier in this topic.

- 5. Delete the latest Snap Creator Server database folder at C:\Program Files\NetApp\Snap\_Creator\_Framework\scServer4.1.x\engine\snapcreator).
- 6. Copy the backed-up Snap Creator 4.1 database directory to the latest location at C:\Program Files\NetApp\Snap\_Creator\_Framework\scServer4.1.x\engine\snapcreator).
- 7. Copy the backed-up Snap Creator 4.1 configuration directory to the latest location at C:\Program Files\NetApp\Snap\_Creator\_Framework\scServer4.1.x\engine\configs).
- 8. Copy the backed-up Snap Creator 4.1 logs directory to the latest location at C:\Program Files\NetApp\Snap\_Creator\_Framework\scServer4.1.x\engine\logs).
- 9. Open a command prompt and change the directory to the engine subdirectory in the Snap Creator install path at C:\Program Files\NetApp\Snap\_Creator\_Framework\scServer4.1.x\engine).
- 10. Upgrade Snap Creator by entering the following command: java -jar snapcreator.jar -upgrade

After the upgrade process is complete, start the Snap Creator Server service by doing one of the following:

- Use the Services snap-in and start the service.
- From a command prompt, enter the following command:

sc start snapcreatorserverservice

Also, you must validate the Snap Creator Framework GUI startup by navigating to the local host on the specified port [\(https://IP\\_address:gui\\_port](https://IP_address:gui_port)).

You must connect using HTTPS; otherwise, the connection is not automatically redirected to an HTTPS connection and the GUI will not work.

### <span id="page-4-0"></span>**Upgrading Snap Creator Server 4.1.x on UNIX-based systems**

You can upgrade from Snap Creator Server 4.1.x on UNIX-based systems.

• You have stopped the Snap Creator processes before backing up the Snap Creator directories to ensure that the backed-up data is complete.

For example, enter the following commands:

```
/install_path/scServer4.1.0/bin/scServer stop
/install_path/scAgent4.1.0/bin/scAgent stop
```
- You have backed up the following directories, and all associated subdirectories and files, within the Snap Creator 4.1.x Server engine subdirectory (/install\_path/scServer4.1.x/engine):
	- Snap Creator database (../snapcreator)
	- Snap Creator Server properties (../etc)
	- Configuration files (../configs)
	- Logs (../logs)
	- Plug-in repository, if enabled (../snapcreatorPlugin) **Note:** You must not delete the Snap Creator 4.1.x backup copies that you created.

The paths provided in the following steps refer to the default installation path. Path information might differ from your installation path if the defaults were not used.

After the upgrade process is complete, you should consider the following issues:

- If the Snap Creator database that is upgraded contains some tasks marked as "in progress", the state remains the same even after the upgrade process is complete.
- The default administrator in the latest Snap Creator must be an administrator in Snap Creator 4.1.x.

If the 4.1.x user is not an administrator, then the upgrade assigns an operator role to the 4.1.x user.

1. Stop the Snap Creator processes if you have not already done so.

For information about stopping the processes, refer to the details provided earlier in this topic.

2. Install the latest version of Snap Creator, but do not start Snap Creator Server.

For details, see the information about installing Snap Creator Server on UNIX.

- 3. Copy the backed-up Snap Creator 4.1.x database directory to the latest location at /install\_path/scServer4.1.x/engine/snapcreator.
- 4. Copy the backed-up 4.1.x configuration directory to the latest location at /install\_path/scServer4.1.x/engine/configs).
- 5. Copy the backed-up 4.1.x logs directory to the latest location at /install\_path/scServer4.1.x/engine/logs.
- 6. Change directories to the engine subdirectory in the Snap Creator install path at /install\_path/scServer4.1.x/engine.

7. Upgrade Snap Creator by entering the following command: java -jar snapcreator.jar -upgrade

After the upgrade process is complete, start Snap Creator Server by entering the following command:

```
/install_path/scServer4.1.x/bin/scServer start
```
Also, delete the Snap Creator 4.1.x installation directory.

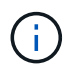

Do not delete your backup copies until you are certain that you do not need to revert to an older version.

You must also validate the Snap Creator Framework GUI startup by navigating to the local host on the specified port [\(https://IP\\_address:gui\\_port](https://IP_address:gui_port)).

You must connect using HTTPS; otherwise, the connection is not automatically redirected to an HTTPS connection and the GUI will not work.

#### <span id="page-5-0"></span>**Upgrading Snap Creator Agent 4.1.x on Windows**

You can upgrade from Snap Creator Agent 4.1.x on Windows.

• You have stopped Snap Creator Agent service (snapcreatoragentservice) before backing up the Snap Creator Agent directories to ensure that the backed up data is complete.

For example, you can use the Services snap-in to stop the service:

- a. Select **Start** > **Run** and enter services.msc.
- b. Locate and select the Snap Creator Agent service; then, stop the service. Alternatively, you can open a command prompt and enter the following command:

sc stop snapcreatoragentservice

- You have backed up the following directories, and all associated subdirectories and files, within the Snap Creator Agent directory (C:\Program Files\NetApp\NetApp\_Snap\_Creator\_Framework\scAgent4.1.x):
	- Snap Creator Agent properties (..\etc), which contains the allowed commands.config□and agent.properties files
	- Logs (..\logs)
	- Plug-ins (..\plugins) **Note:** Do not delete the Snap Creator 4.1.x backup copies that you created.

The paths provided in the following steps refer to the default installation path for Windows. Path information might differ from your installation path if the defaults were not used.

1. Stop the Snap Creator Agent service if you have not already done so.

For information about stopping the service, refer to the details provided earlier in this topic.

2. Uninstall Snap Creator (for Windows) by selecting **Start** > **Programs** > **Snap Creator** > **Uninstall NetApp Snap Creator Framework**.

For details, see the information about uninstalling Snap Creator on Windows.

3. Install the latest Snap Creator Agent.

For details, see the information about installing the Snap Creator Agent on Windows.

4. If you chose to start the Snap Creator Agent as a service when you installed the latest Snap Creator Server, then stop the service.

For information about stopping the service, refer to the details provided earlier in this topic.

- 5. Copy the backed-up Snap Creator 4.1.x logs directory to the latest location (C:\Program Files\NetApp\Snap\_Creator\_Framework\scAgent4.1.x\logs).
- 6. Copy the backed-up Snap Creator 4.1.x plug-ins directory to the latest location (C:\Program Files\NetApp\Snap\_Creator\_Framework\scAgent4.1.x\plugins).
- 7. Copy the backed-up Snap Creator 4.1.x agent properties directory to the latest location (C:\Program Files\NetApp\Snap\_Creator\_Framework\scAgent4.1.x\etc).
- 8. Start the Snap Creator Agent service by doing one of the following:
	- Use the Services snap-in and start the service.
	- Enter the following at the command prompt:

sc start snapcreatoragentservice

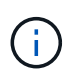

Any changes to the allowed commands.config or agent.properties files require restarting Snap Creator Agent if it is running when the changes are made.

### <span id="page-6-0"></span>**Upgrading Snap Creator Agent 4.1.x on UNIX-based systems**

You can upgrade from Snap Creator Agent 4.1.x on UNIX-based systems.

• You have stopped Snap Creator Agent before backing up the Snap Creator Agent directories to ensure that the backed-up data is complete.

For example, enter the following command:

/install\_path/scAgent4.1.0/bin/scAgent stop

- You have backed up the following directories, and all associated subdirectories and files, within the Snap Creator Agent directory (/install\_path/scAgent4.1.x):
	- ∘ Snap Creator Agent properties (../etc), which contains the allowed commands.config□and agent.properties files
	- Logs (../logs)
	- Plug-ins (../plugins) **Note:** Do not delete the Snap Creator 4.1.x backup copies that you created.

The paths provided in the following steps refer to the default installation path. Path information might differ from your installation path if the defaults were not used.

1. Stop Snap Creator Agent if you have not already done so.

For information, refer to the details provided earlier in this topic.

2. Install the latest Snap Creator Agent, but do not start the Snap Creator Agent.

For details, see the information about installing Snap Creator Agent on UNIX.

- 3. Copy the backed-up Snap Creator 4.1.x logs directory to the latest location at /install\_path/scAgent4.1.x/logs).
- 4. Copy the backed-up Snap Creator 4.1.x plug-ins directory to the latest location at /install\_path/scAgent4.1.x/plugins).
- 5. Copy the backed-up Snap Creator 4.1.x agent properties directory to the latest location at /install\_path/scAgent4.1.x/etc).
- 6. Start Snap Creator Agent by entering the following command:

/install\_path/scAgent4.1.x/bin/scAgent start

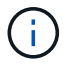

Any changes to the allowed\_commands.config or agent.properties files require you to restart the Snap Creator Agent if it is running when the changes are made.

#### **Copyright information**

Copyright © 2024 NetApp, Inc. All Rights Reserved. Printed in the U.S. No part of this document covered by copyright may be reproduced in any form or by any means—graphic, electronic, or mechanical, including photocopying, recording, taping, or storage in an electronic retrieval system—without prior written permission of the copyright owner.

Software derived from copyrighted NetApp material is subject to the following license and disclaimer:

THIS SOFTWARE IS PROVIDED BY NETAPP "AS IS" AND WITHOUT ANY EXPRESS OR IMPLIED WARRANTIES, INCLUDING, BUT NOT LIMITED TO, THE IMPLIED WARRANTIES OF MERCHANTABILITY AND FITNESS FOR A PARTICULAR PURPOSE, WHICH ARE HEREBY DISCLAIMED. IN NO EVENT SHALL NETAPP BE LIABLE FOR ANY DIRECT, INDIRECT, INCIDENTAL, SPECIAL, EXEMPLARY, OR CONSEQUENTIAL DAMAGES (INCLUDING, BUT NOT LIMITED TO, PROCUREMENT OF SUBSTITUTE GOODS OR SERVICES; LOSS OF USE, DATA, OR PROFITS; OR BUSINESS INTERRUPTION) HOWEVER CAUSED AND ON ANY THEORY OF LIABILITY, WHETHER IN CONTRACT, STRICT LIABILITY, OR TORT (INCLUDING NEGLIGENCE OR OTHERWISE) ARISING IN ANY WAY OUT OF THE USE OF THIS SOFTWARE, EVEN IF ADVISED OF THE POSSIBILITY OF SUCH DAMAGE.

NetApp reserves the right to change any products described herein at any time, and without notice. NetApp assumes no responsibility or liability arising from the use of products described herein, except as expressly agreed to in writing by NetApp. The use or purchase of this product does not convey a license under any patent rights, trademark rights, or any other intellectual property rights of NetApp.

The product described in this manual may be protected by one or more U.S. patents, foreign patents, or pending applications.

LIMITED RIGHTS LEGEND: Use, duplication, or disclosure by the government is subject to restrictions as set forth in subparagraph (b)(3) of the Rights in Technical Data -Noncommercial Items at DFARS 252.227-7013 (FEB 2014) and FAR 52.227-19 (DEC 2007).

Data contained herein pertains to a commercial product and/or commercial service (as defined in FAR 2.101) and is proprietary to NetApp, Inc. All NetApp technical data and computer software provided under this Agreement is commercial in nature and developed solely at private expense. The U.S. Government has a nonexclusive, non-transferrable, nonsublicensable, worldwide, limited irrevocable license to use the Data only in connection with and in support of the U.S. Government contract under which the Data was delivered. Except as provided herein, the Data may not be used, disclosed, reproduced, modified, performed, or displayed without the prior written approval of NetApp, Inc. United States Government license rights for the Department of Defense are limited to those rights identified in DFARS clause 252.227-7015(b) (FEB 2014).

#### **Trademark information**

NETAPP, the NETAPP logo, and the marks listed at<http://www.netapp.com/TM>are trademarks of NetApp, Inc. Other company and product names may be trademarks of their respective owners.